## 신입생 <sup>및</sup> 편입생 수강신청 프로그램 사용설명서

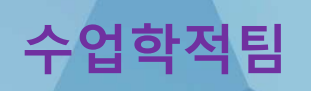

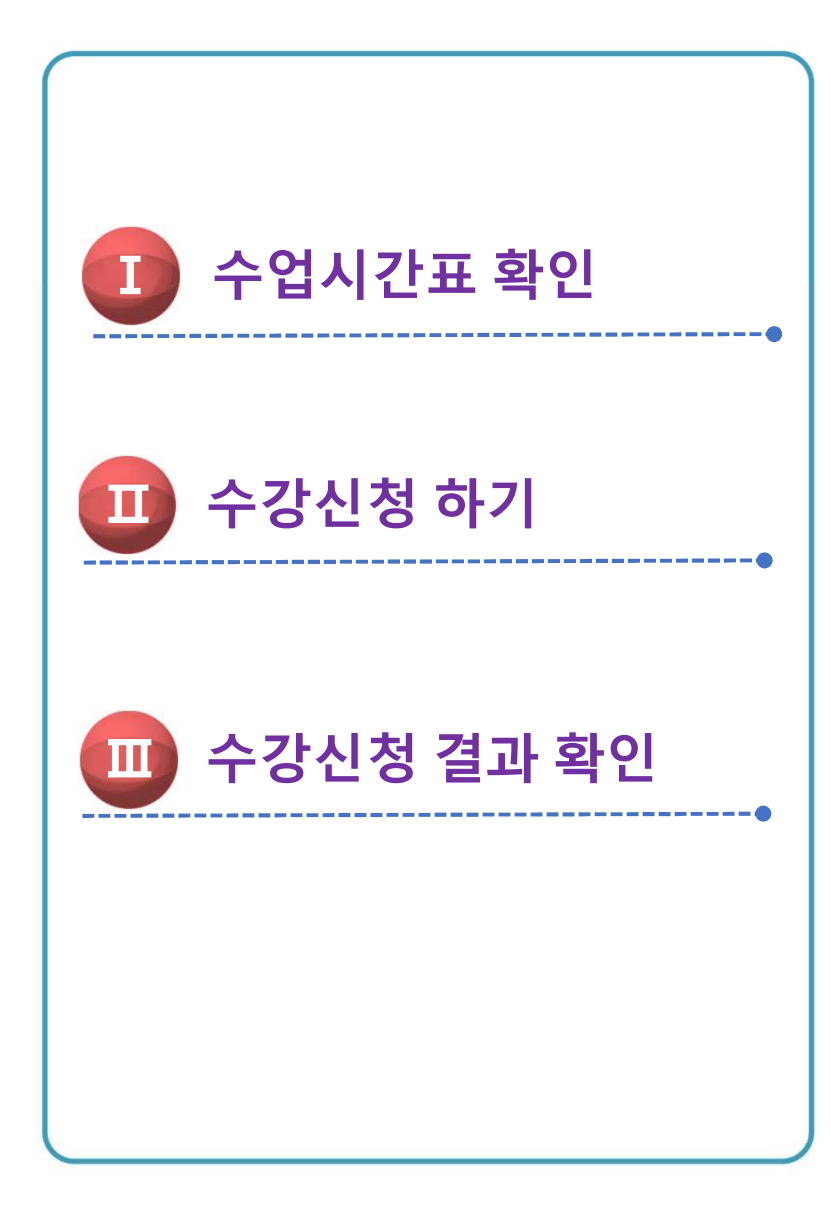

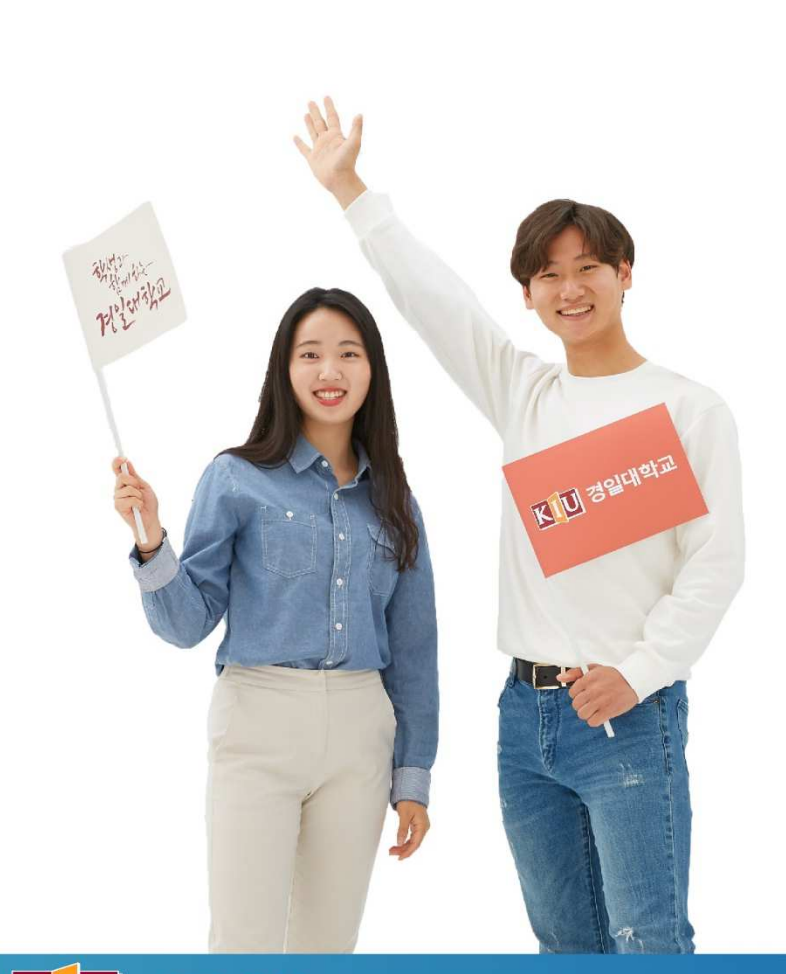

학생과 함께 기업과 함께 KIU 경일대학교

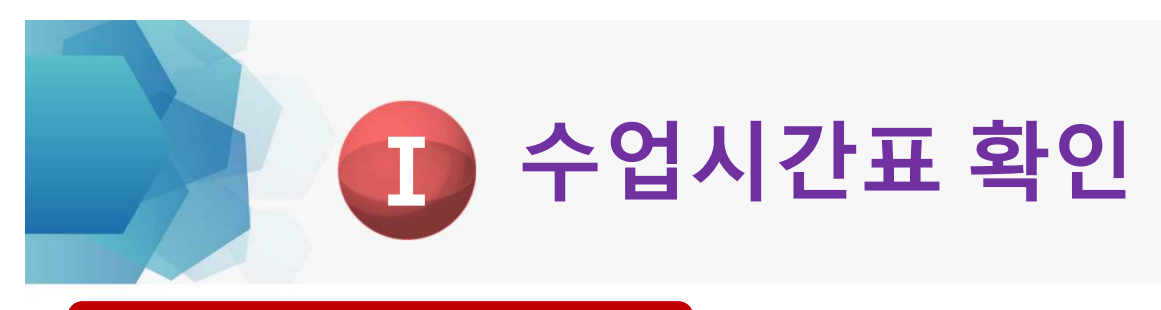

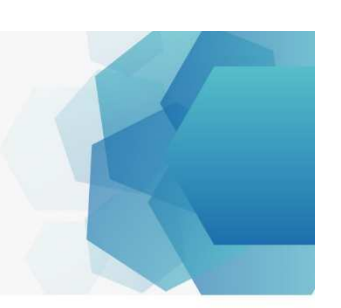

## 1) KIU포털시스템 접속

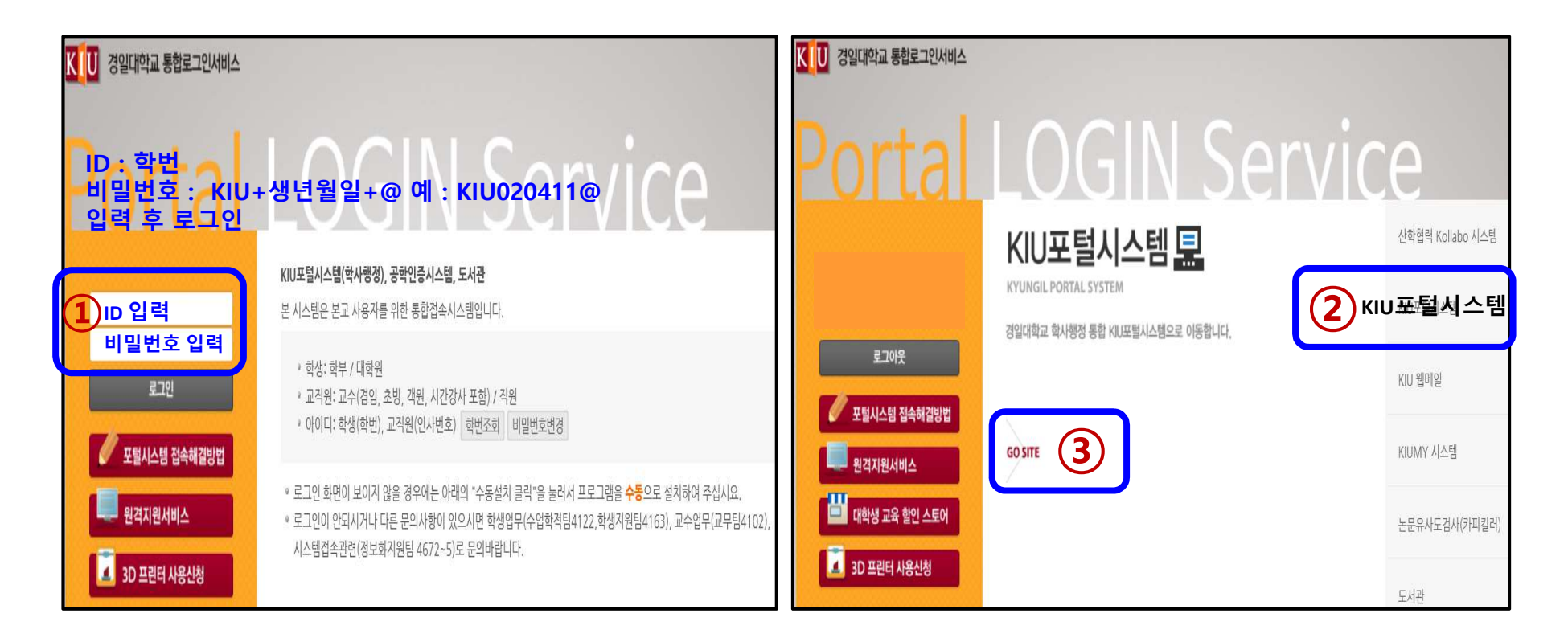

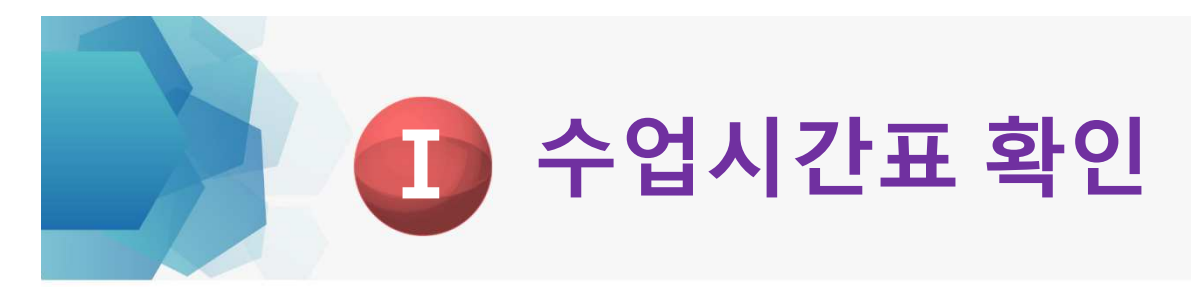

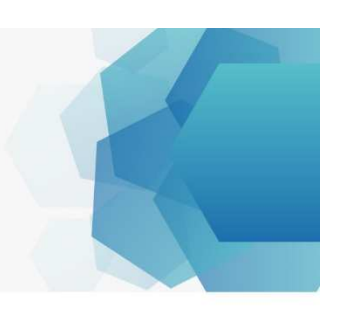

## 2) 수업 ▶ 개설강좌 조회 **(**수강신청 희망 교과목 사전 검색하기**)**

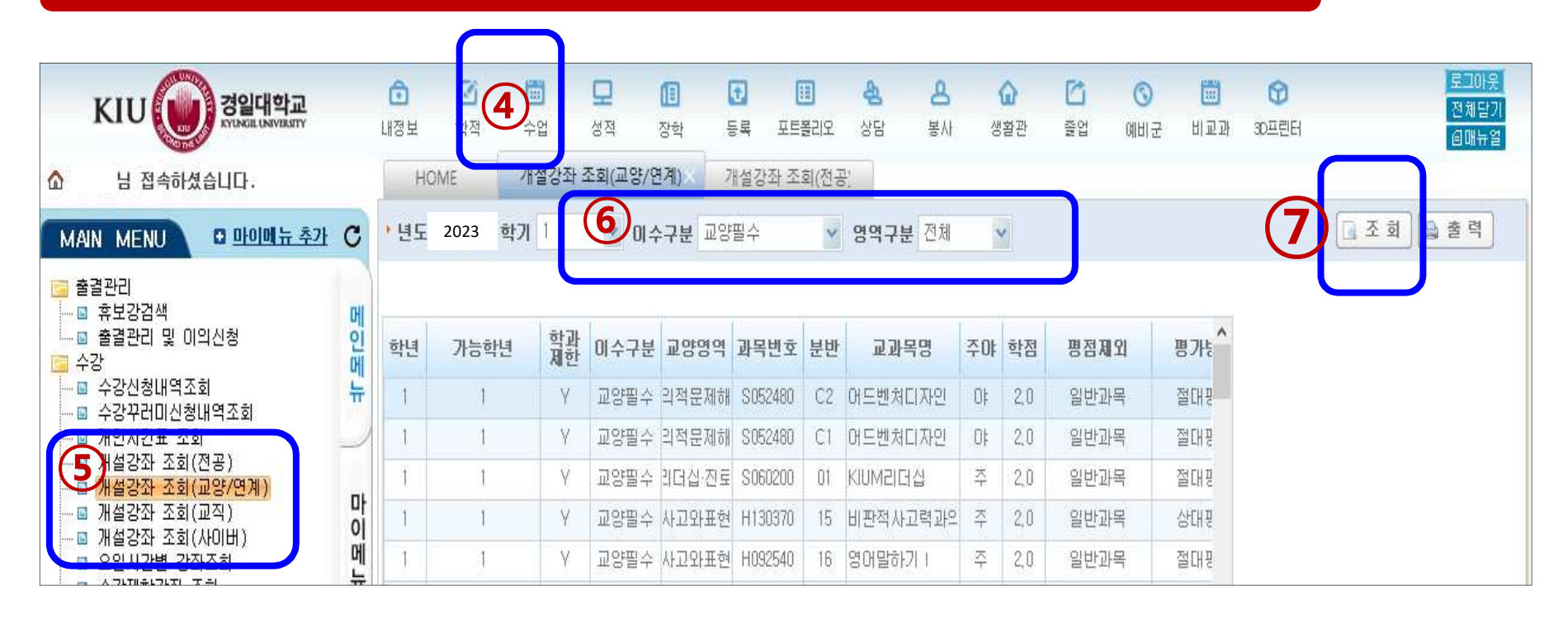

- ⑤개설강좌 조회 (교양,전공, 사이버 <sup>등</sup>)에서 조건별 강좌 검색 <sup>후</sup>, 강좌번호-분반/교과목명/담당교수/강의시간 등을 알아두기
- 교양 교과목은 수강신청 안내문의 2023 교양교육과정 안내 [상세보기1]을 참고
- 수강 희망 교과목 간 강의시간이 중복되지 않는 교과목을 선택하여야 함

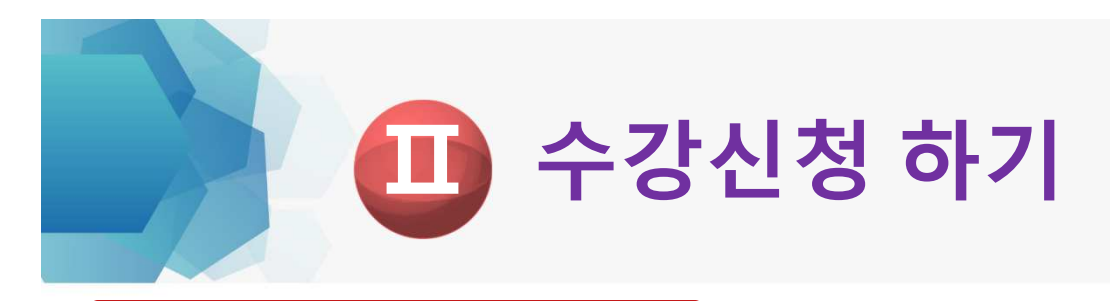

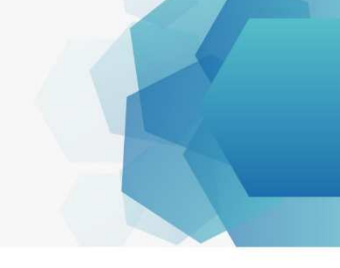

#### 1) 로그인하기

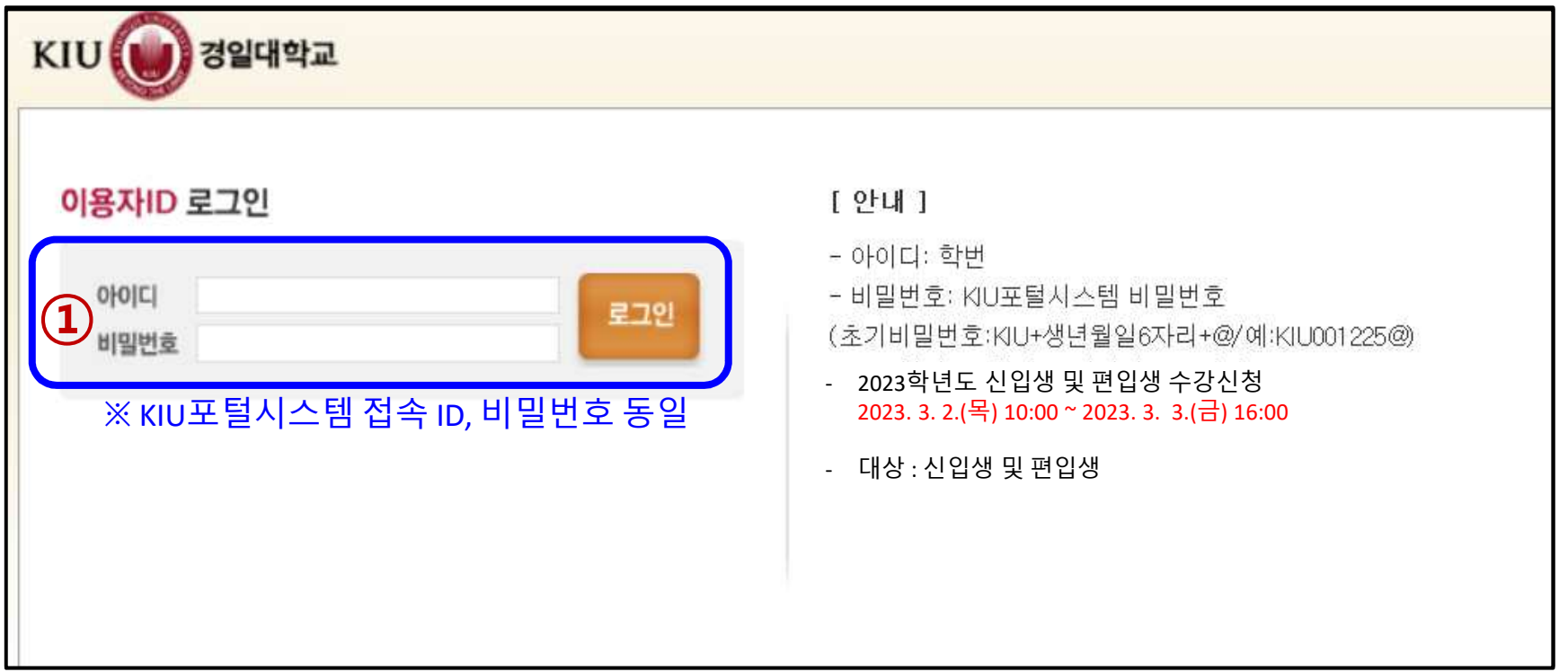

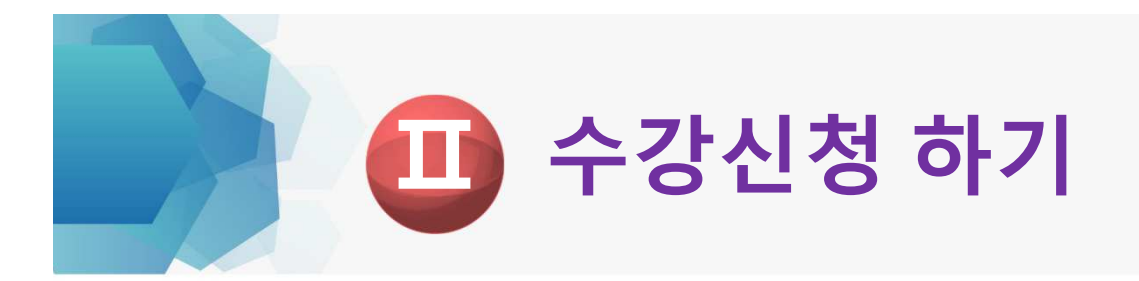

#### 2) <sup>②</sup> [Ⅰ. 수업시간표 확인]에서 미리 알아 <sup>둔</sup> 교과목 검색(강좌번호/교과목명 등) ▶ ③ 신청버튼 클릭 ▶ 4 수강신청 목록에서 수강교과목 확인하기

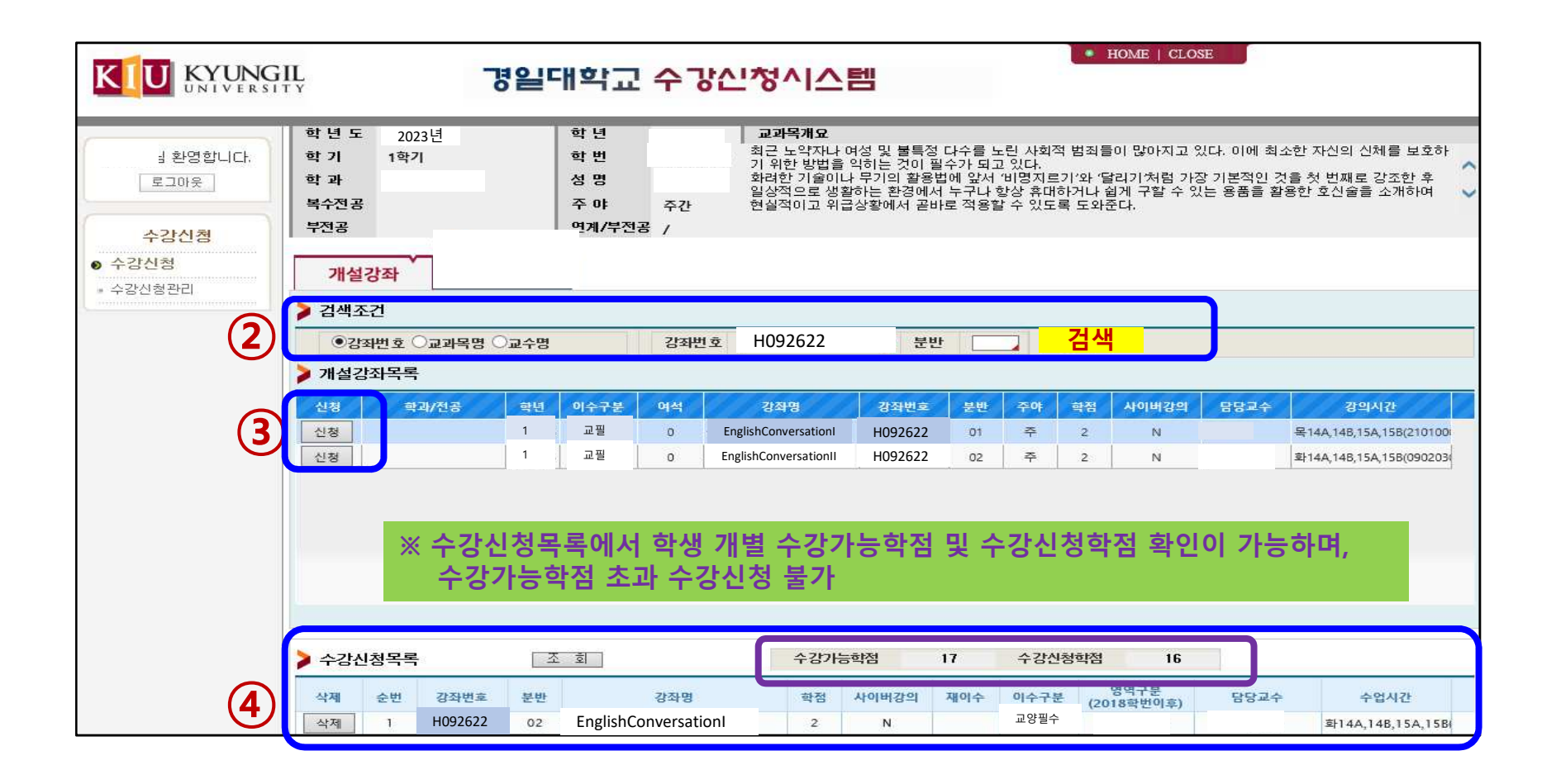

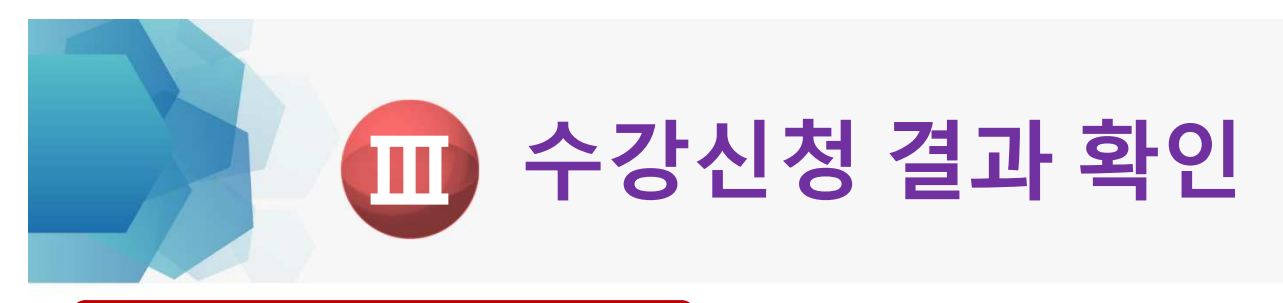

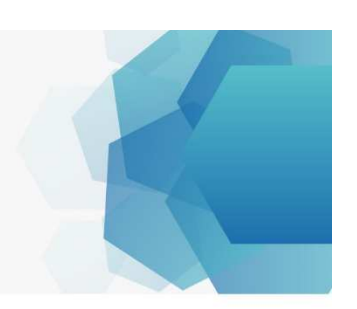

## 1) KIU포털시스템 접속

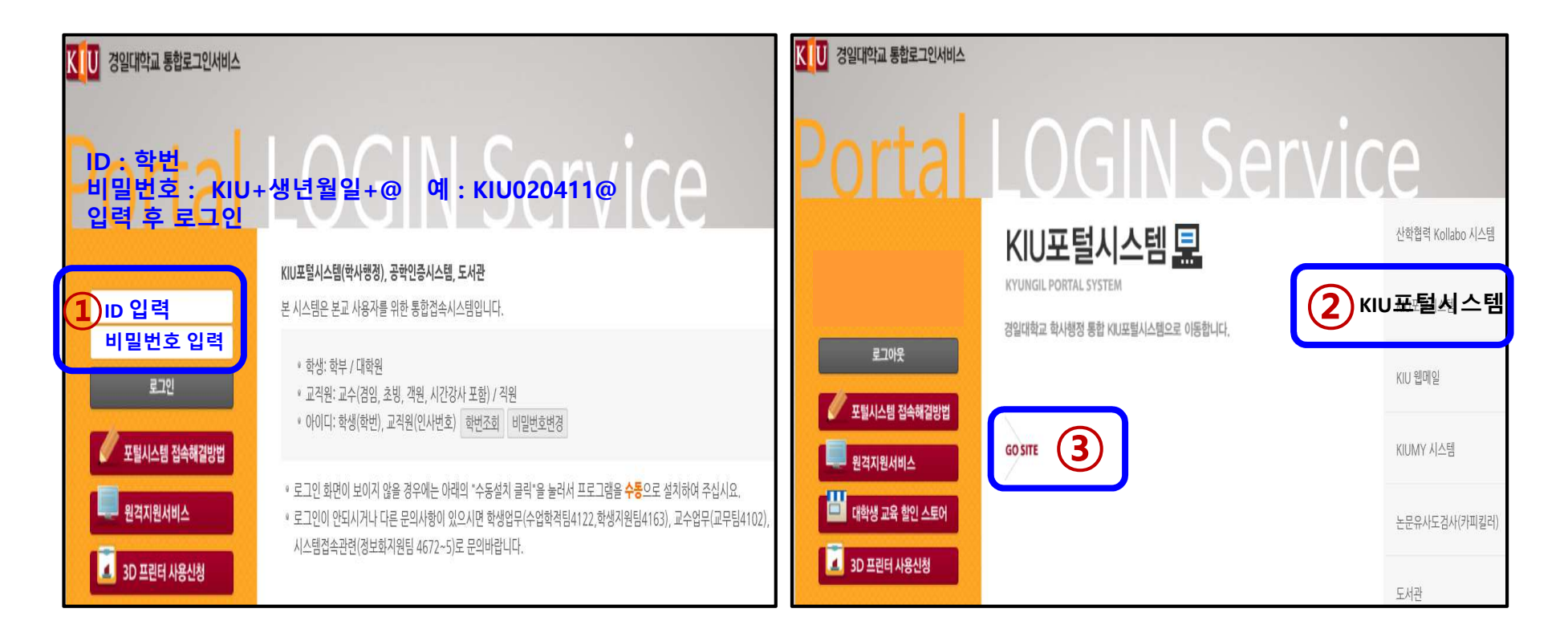

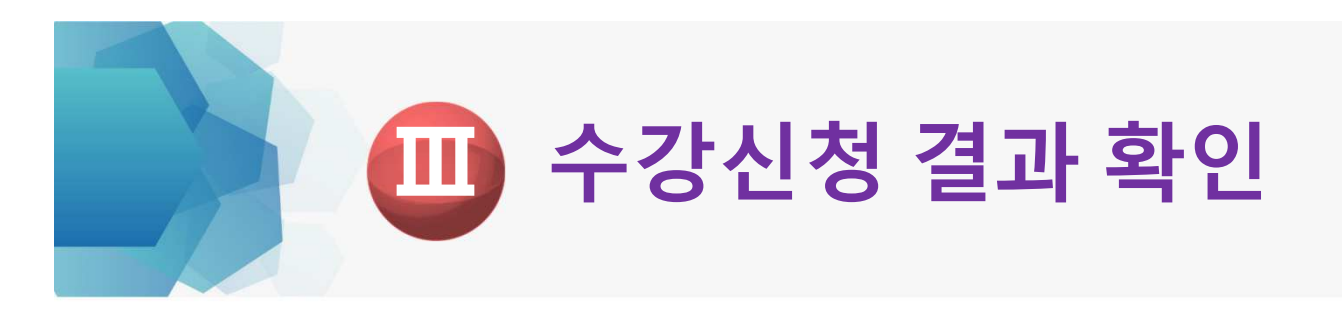

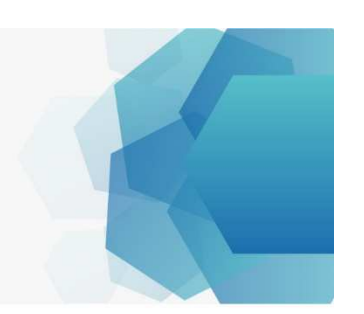

## 2) 수업 ▶ 수강신청내역조회 (수강한 교과목 최종 점검 <sup>및</sup> 확인)

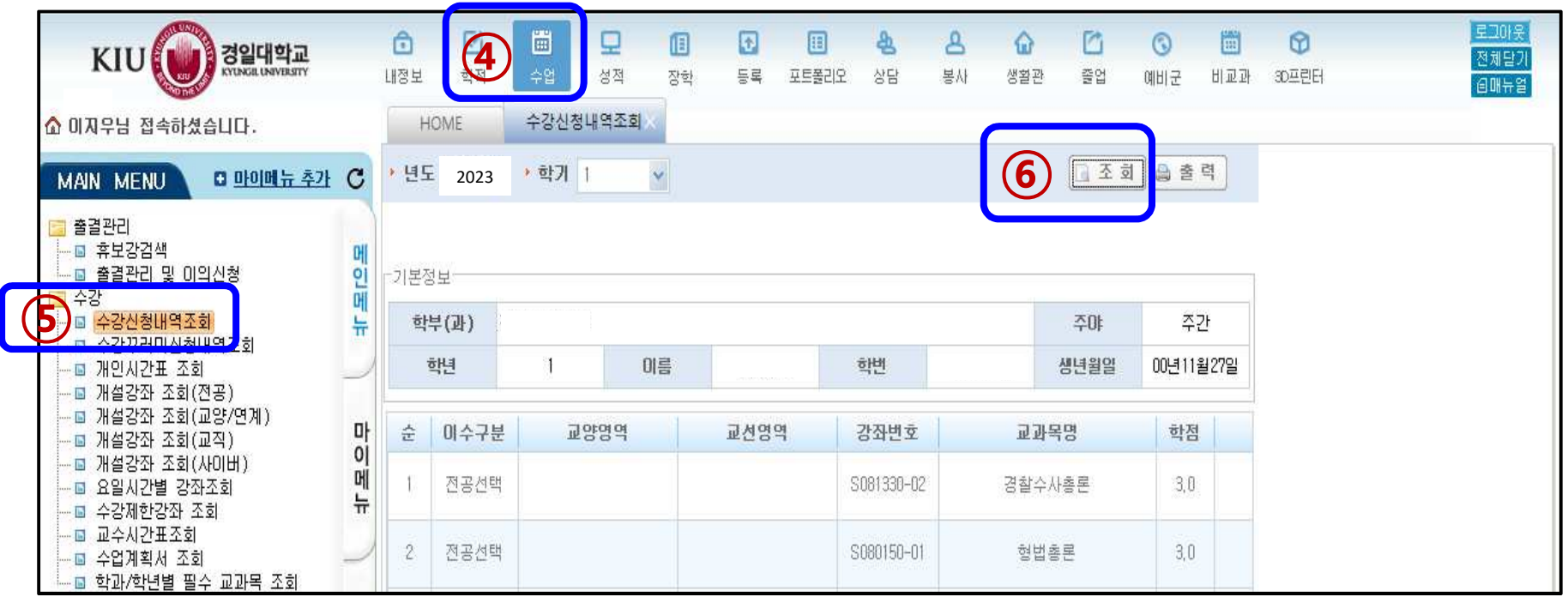

# <sup>감</sup> <sup>사</sup> <sup>합</sup> <sup>니</sup> <sup>다</sup> !